# GUIDELINE WEB-PLATFORM for the 42<sup>nd</sup> International Vienna Motor Symposium

#### I. Info

The 42nd International Vienna Motor Symposium will be held as a virtual live event for the first time this year. You therefore have the opportunity to follow all lectures from the Studio Festsaal and the Studio Zeremoniensaal directly from home via live stream in TV quality. In addition, a further 28 lectures in the virtual hall are available as video-on-demand.

Please take an active part in the event. We look forward to your questions directly after the presentations via chat function or in the Speakers Corner. Visit the virtual exhibition of well-known companies and organizations on this virtual engine symposium platform, contact the virtual exhibitors who will be happy to inform you about their products.

**Missed a lecture?** Did you miss a lecture or want to hear a lecture a second time? No problem, you can find the live stream of the event until the end of July 2021 on this virtual Motor Symposium platform. The videos and the digital documents are also available to you for a further 12 months.

#### II. Browser

Please make sure that you have one of the following modern browsers installed on your computer or mobile device:

- Google Chrome
- Safari (auch auf iOS)
- Firefox oder
- Edge Chromium

Please do not use:

Internet Explorer (IE) and outdated versions of Microsoft Edge

These browsers are no longer supported by Microsoft, no longer receive updates and are therefore a security risk. In addition, the web interface cannot be displayed correctly, as they can no longer interpret modern programming languages.

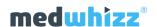

## III. Login

If you have registered for virtual participation in the 42<sup>nd</sup> International Vienna Motor Symposium, you can register with your login data at the following link:

https://wiener-motorensymposium.at/en/participants-area/

Enter your login data (username + password) here.

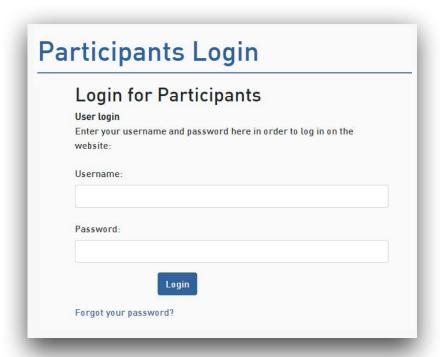

After logging in, please click on the button "Join the event >>>" (or change your password first)....

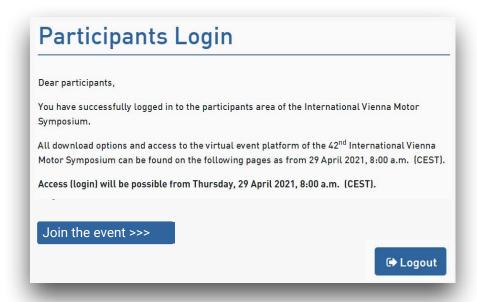

... and then on the button "Join the event >>>".

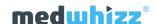

#### **IV. Internet Connection**

All lectures are recorded in full HD quality and streamed live.

However, the display in your browser always depends on the internet connection of your device. Therefore, please always check your internet connection in the event of any problems.

You can check your download capacity at any time at <a href="https://www.speedtest.net">https://www.speedtest.net</a>. For good picture and sound quality, the data rate for the download should be more than 15 Mbps if possible.

## V. Support

If you have not received any login data and have also checked your spam folder, please contact: <a href="mailto:info@oevk.at">info@oevk.at</a>

If you have followed all the information in this guideline without exception and should still encounter problems, please contact us with a detailed description of your problem at: <a href="mailto:support@medwhizz.com">support@medwhizz.com</a>

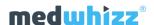

## VI. After logging in

After successfully logging in, you will automatically find yourself on the "Livestream" page.

The "**NOW LIVE**" note in the programme always shows you which session is currently being streamed live.

You can navigate between individual functions at any time using the menu on the left.

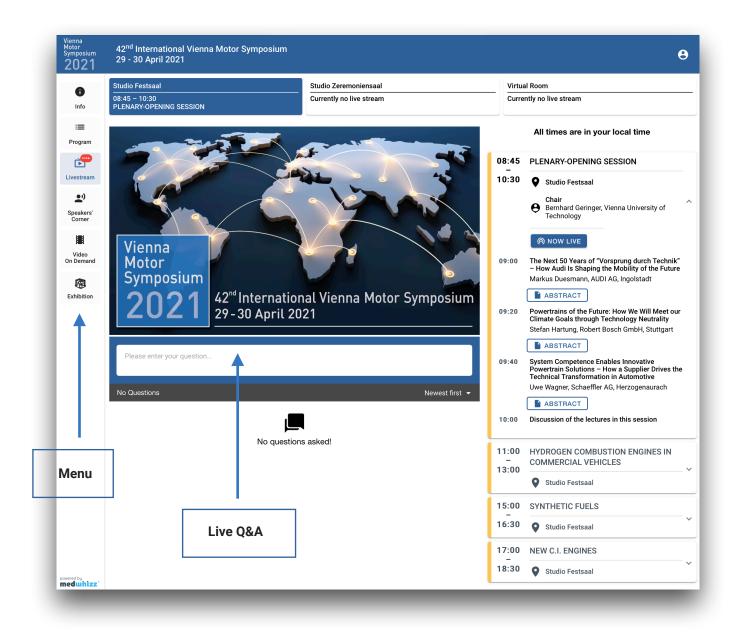

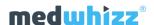